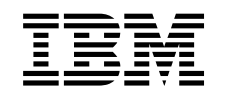

# ERserver

iSeries

Hardvertartozék hozzáadása vagy cseréje particionált szerver esetén

*V5R2*

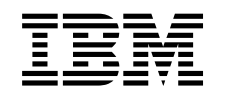

# ERserver

iSeries

Hardvertartozék hozzáadása vagy cseréje particionált szerver esetén

*V5R2*

# **Tartalom**

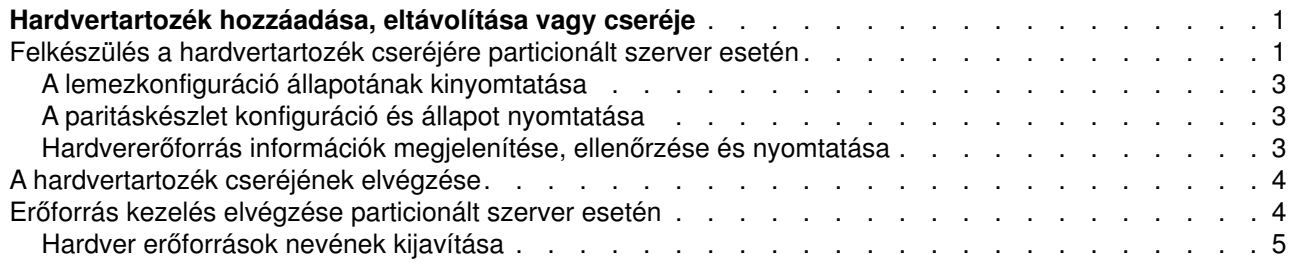

# <span id="page-6-0"></span>**Hardvertartozék hozzáadása, eltávolítása vagy cseréje**

Mielőtt a V5R2-re és az új szerverre frissít, előfordulhat, hogy egy vagy több hardvertartozékot ki kell cserélnie, hogy azok megfeleljenek a kompatibilitási követelményeknek, és kapacitásuk is elegendő legyen. Előfordulhat például, hogy SPD csatlakoztatású hardvere van, amelyet ki kell küszöbölni, vagy át kell alakítani PCI csatlakoztatású hardverré, mielőtt új modellé bővíti a rendszert. Lehet, hogy több memóriát kell hozzáadnia, vagy ki kell cserélnie egy szalagos meghajtót, amely nem kompatibilis a célszerverrel. A hardvertartozék egyedi követelményei jelzik, mikor módosítja a hardvertartozékot. Néhány példa:

- v Ha olyan hardvertartozékokkal rendelkezik, amelyek nem működnek OS/400 V5R2 rendszerrel, akkor ezeket a hardvertartozékokat ki kell cserélni, mielőtt az OS/400 rendszert V5R2-re bővíti.
- Ha olyan hardvertartozékot ad hozzá, amely csak OS/400 V5R2 rendszerrel működik, akkor a hardvertartozék hozzáadása előtt kell bővítenie V5R2 rendszerre.
- v Ha olyan hardvertartozékai vannak, amelyek nem fognak működni az új szervermodellel, akkor ezeket a hardvertartozékokat az új szerverre történő bővítés előtt vagy annak során ki kell cserélnie.

Előfordulhat, hogy több hardvertartozékot kell kicserélnie. Ha az OS/400-at és a szervermodellt is frissíteni szeretné, akkor gondoskodjon róla, hogy minden hardvertartozék kompatibilis legyen mind az OS/400 V5R2 kiadással, mind az új szervermodellel. A bővítés megtervezésekor azonosítania kell a kicserélendő hardvertartozékokat. Az esetleg kicserélendő hardvertartozékokkal kapcsolatban tekintse meg az [iSeries](http://www-1.ibm.com/servers/eserver/iseries/support/planning/nav.html)

[bővítéstervezés](http://www-1.ibm.com/servers/eserver/iseries/support/planning/nav.html) **webhelyet.** 

Mielőtt ezeket a feladatokat megkezdi, végezze el a szükséges [bővítéstervezést.](rzamdplanupgrade.htm) Majd a hardvertartozék cseréjéhez hajtsa végre a következő feladatokat:

- 1. **Készüljön fel a hardvertartozék cseréjére.** Válassza ki a környezetnek megfelelő eljárást:
	- v Nem particionált szerverek esetén olvassa el a [Felkészülés a hardvertartozék cseréjére](rzamdfeatureupgradeprep.htm) című témakört.
	- v Particionált szerverek esetén olvassa el a [Felkészülés a hardvertartozék cseréjére particionált szerver](rzamdfeatureupgradepreplpar.htm) [esetén](rzamdfeatureupgradepreplpar.htm) című témakört.
- 2. **[Végezze el a hardvertartozék cseréjét.](rzamdfeatureupgradedone.htm)**
	- A témakörben található feladatok végrehajtásával cserélje ki a hardvertartozékot.
- 3. **Végezzen erőforrás kezelést.**

Válassza ki a környezetnek megfelelő eljárást:

- v Nem particionált szerverek esetén olvassa el az [Erőforrás kezelés végrehajtása](rzamdresourcemgmt.htm) című témakört.
- v Particionált szerverek esetén olvassa el az [Erőforrás kezelés végrehajtása particionált szerver esetén](rzamdresourcemgmtlpar.htm) című témakört.

A témakör PDF változatának megtekintéséhez vagy letöltéséhez válasszon a következők közül:

- [Hardvertartozék hozzáadása, eltávolítása vagy cseréje](rzamdfeatureupgrade.pdf) (75 KB)
- [Hardvertartozék hozzáadása vagy cseréje particionált szerver esetén](rzamdfeatureupgradelpar.pdf) (75 KB)

A bővítésekkel kapcsolatos más témakörök megtekintéséhez vagy nyomtatásához olvassa el [A témakör](rzamdprintthis.htm) [nyomtatása](rzamdprintthis.htm) című részt.

### **Felkészülés a hardvertartozék cseréjére particionált szerver esetén**

Ez a témakör azt ismerteti, hogy hogyan kell felkészülni egy hardvertartozék hozzáadására vagy cseréjére. Az eljárás megkezdése előtt végezze el a következő feladatokat:

• Szerezze be és olvassa el a megelőző szerviztervezési (PSP) információkat. A V5R2 PSP dokumentuma az SF98166. Keresse meg a dokumentumban azokat a legfrissebb információkat, amelyek a bővítést befolyásoló körülményekre vonatkoznak.

- Olvassa el [Jegyzék a felhasználóknak](http://publib.boulder.ibm.com/pubs/html/as400/v5r2/ic2924/info/rzaq9.pdf) című kiadványt. Ez a dokumentum olyan szoftver- és hardvermódosításokkal kapcsolatban tartalmaz információkat, amelyek esetleg befolyásolhatják az Ön rendszerének működését.
- Tekintse meg az [Áttérés webhelyet](http://www.ibm.com/eserver/iseries/migration)  $\bigtriangledown$ .

Ez a webhely információkat tartalmaz a jelenlegi áttérési és bővítési útvonalakkal kapcsolatban, továbbá hivatkozásokat a kapcsolódó Redbook kiadványokra, és információkat arra vonatkozóan, hogy hogyan kell átalakítani az SPD csatlakoztatású I/O eszközöket PCI csatlakoztatásúakra.

- Olvassa el a [Teljesítménykezelés](http://www-1.ibm.com/servers/eserver/iseries/perfmgmt/resource.htm) **volták** webhelyen található *Teljesítményfunkciók kézikönyvet*. Ez a kézikönyv a szerver teljesítményével kapcsolatos információkat nyújt, és hasznos mindazon vásárlók számára, akik frissíteni kívánják szervereiket és szoftvereiket.
- [Tervezze meg a bővítést.](rzamdplanupgrade.htm)

Majd készüljön fel a hardvertartozék hozzáadására vagy cseréjére a következő feladatok végrehajtásával:

### **Készítse elő a szervert**

- 1. Telepítse a javításokat (ideiglenes programjavítások vagy PTF-ek) a szerver minden partíciójára. A témakörben találhatóinformációk segítségével helyezze el a javításokat a szerveren, mielőtt hozzáadja vagy kicseréli a hardvertartozékot.
- 2. Ha lemezegységeket cserél ki, akkor használhatja a Lemezáttérést, miközben a STRASPBAL (ASP kiegyenlítés indítása) parancs aktív. Így csökkentheti a lemezegység eltávolítása okozta leállási időt. Ez a beállítás lehetővé teszi, hogy bizonyos lemezegységekről adatokat helyezzen át, miközben a szerver működik.

További információ: A STRASPBAL (ASP kiegyenlítés indítása) parancs.

3. A 21-es GO SAVE lehetőség segítségével mentse a szerver minden partícióját egy olyan szalagos meghajtóra, amely kompatibilis a célszerver szalagos meghajtójával. Ez létfontosságú lépés arra az esetre, ha hiba történne a szerver bővítése során. A szalagos meghajtók kompatibilitásának meghatározásához keresse fel a [Tárolási megoldások](http://www-1.ibm.com/servers/eserver/iseries/hardware/storage/)

webhelyet  $\overline{1}$ .

### **Dokumentálja a szervert**

Hardvertartozék hozzáadása vagy cseréje előtt készítse el a szerver teljes dokumentációját a következő feladatok végrehajtásával:

- 1. Ha módosítja a lemezkonfigurációt, akkor kövesse az alábbi lépéseket:
	- a. Nyomtassa ki a lemez konfigurációs állapotát a szerver minden partíciójából. Ne feledje felírni a betöltési forrás lemezegység sorozatszámát minden partíció esetén.
	- b. Nyomtassa ki a szerver paritáskészlet konfigurációját és állapotát a szerver minden partíciójából. A kinyomtatott lapokon ne feledje feltüntetni azt a partíciót, amelyre vonatkoznak. Ezen információk segítségével elemezheti és megtervezheti a lemezegységek konfigurációját és védelmét. Az információk segítségével a bővítés során felmerülő problémákat is elháríthatja.
- 2. Ha munkaállomást, kommunikációs berendezést vagy LAN-t módosít, akkor jelenítse meg, ellenőrizze és nyomtassa ki a hardver erőforrások információit minden partíció esetén. Az információk segítségével rögzítse a hardver erőforrások adatait, hogy a hardvertartozék cseréje után el tudja végezni a szükséges erőforrás kezelést.
- 3. Nyomtassa ki a rendszerkonfigurációt a logikai partíciók esetén. Így olyan speciális partícióadatokhoz jut, mint például a partíciókhoz kapcsolódó rendszererőforrások, processzorok, fő memória és egyedi rendszerváltozók.

Most, hogy befejezte a hardvertartozék cseréjének előkészítését, a következő lépés [a hardvertartozék](rzamdfeatureupgradedone.htm) [cseréjének elvégzése.](rzamdfeatureupgradedone.htm)

# <span id="page-8-0"></span>**A lemezkonfiguráció állapotának kinyomtatása**

A lemezkonfigurációállapotának nyomtatásához adatvédelmi megbízotti jogosultsággal kell rendelkeznie. A lemezkonfiguráció állapotának nyomtatásához végezze el a következő lépéseket:

1. Írja be a parancssorba az STRSST parancsot, amely elindítja a rendszer szervizeszközöket (SST). Jelentkezzen be az SST-be.

**Megjegyzés:** A rendszer szervizeszközök használatához érvényes szervizeszköz felhasználói azonosító szükséges.

- 2. Válassza a 3. lehetőséget (Lemezegységek kezelése), és nyomja le az **Enter** billentyűt. Megjelenik a Lemezegységek kezelése képernyő.
- 3. Válassza az 1. lehetőséget (Lemezkonfigurációmegjelenítése), és nyomja le az **Enter** billentyűt. Megjelenik a Lemezkonfiguráció megjelenítése képernyő.
- 4. Válassza az 1. lehetőséget (Lemezkonfigurációállapotának megjelenítése), és nyomja le az **Enter** billentyűt.
- 5. A Lemezkonfigurációállapotának megjelenítése képernyőn nyomtassa ki a lemezkonfigurációt a billentyűzeten található Print Screen (Képernyő nyomtatása) billentyű segítségével.
- 6. A Page Down billentyűvel lépjen a következő oldalra, és ismételje az eljárást mindaddig, amíg a teljes lemezkonfigurációt ki nem nyomtatta. Ügyeljen rá, hogy az összes lemezkonfigurációs információ kinyomtatása megtörténjen.
- 7. Írja fel a betöltési forrás lemezegység (1. számú lemez) sorozatszámát minden partíció esetében.

**Megjegyzés:** Ha a szerver particionálva van, akkor ismételje meg az 1-7. lépéseket minden partíció esetében. A kinyomtatott lapokon ne feledje feltüntetni azt a partíciót, amelyre vonatkoznak.

## **A paritáskészlet konfiguráció és állapot nyomtatása**

A szerver paritáskészlet konfigurációja és állapota nyomtatásához végezze el a következő lépéseket:

- 1. Írja be a parancssorba az STRSST parancsot, amely elindítja a rendszer szervizeszközöket (SST). Jelentkezzen be az SST-be. **Megjegyzés:** A rendszer szervizeszközök használatához érvényes szervizeszköz felhasználói azonosító szükséges.
- 2. Válassza a 3. lehetőséget (Lemezegységek kezelése), és nyomja le az **Enter** billentyűt. Megjelenik a Lemezegységek kezelése képernyő.
- 3. Válassza az 1. lehetőséget (Lemezkonfigurációmegjelenítése), és nyomja le az **Enter** billentyűt. Megjelenik a Lemezkonfiguráció megjelenítése képernyő.
- 4. Válassza az 1. lehetőséget (Lemezkonfigurációállapotának megjelenítése), és nyomja le az **Enter** billentyűt.
- 5. A Lemezkonfigurációs állapot megjelenítése képernyőn válassza az 5. lehetőséget (Eszközparitás állapot megjelenítése), és nyomja le az **Enter** billentyűt. Megjelenik az Eszközparitás állapot megjelenítése képernyő.
- 6. Nyomja meg a billentyűzeten a Print Screen (Képernyő nyomtatása) billentyűt. Ezzel kinyomtatja a paritáskészlet konfigurációt.
- 7. A Page Down billentyűvel lépjen a következő oldalra, és ismételje az eljárást mindaddig, amíg a teljes paritáskészlet konfigurációt ki nem nyomtatta.

**Megjegyzés:** Ha a szerver particionálva van, akkor ismételje meg ezeket a lépéseket minden partíció esetében. A kinyomtatott lapokon ne feledje feltüntetni azt a partíciót, amelyre vonatkoznak.

## **Hardvererőforrás információk megjelenítése, ellenőrzése és nyomtatása**

A hardvererőforrás információk megjelenítéséhez, ellenőrzéséhez és nyomtatásához végezze el az alábbi lépéseket:

- <span id="page-9-0"></span>1. Az OS/400 parancssorba írja be a Hardvertermékek kezelése (WRKHDWPRD) parancsot.
- 2. Válassza a 4. lehetőséget (Leíróazonosítók elhelyezkedésének megjelenítése), és nyomja le az **Enter** billentyűt. Ekkor megjelennek a hardvererőforrásokhoz tartozó azonosító információk.
- 3. A Leíró azonosítók elhelyezkedésének megjelenítése képernyőn ellenőrizze, hogy a hardvererőforrásokkal kapcsolatos azonosító információk pontosak-e.
- 4. Törölje azokat a konfigurációs leírásokat (más néven konfigurációs objektumokat), amelyek ekkor nem kapcsolódnak egyetlen fizikai hardverhez sem.
- 5. A leíró azonosítók elhelyezkedésének kinyomtatásához nyomja le az F17 (Nyomtatás) billentyűt. Ezeket az adatokat át kell adnia a szervizképviselőnek.
- 6. Az OS/400 parancssorba írja be a következő parancsokat:

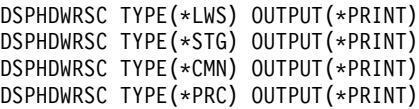

Ekkor a rendszer létrehoz egy jelentést a hardverrel és a konfigurációs objektumokkal kapcsolatban.

**Megjegyzés:** Ha a szerver particionálva van, akkor ismételje meg ezeket a lépéseket minden partíció esetében. A kinyomtatott lapon ne feledje feltüntetni azt a partíciót, amelyre vonatkozik.

### **A hardvertartozék cseréjének elvégzése**

Ez a témakör a hardvertartozék cseréjének elvégzését ismerteti.

#### **Előkészületek**

Mielőtt nekilát ezeknek a feladatoknak, végezze el a szükséges [bővítéstervezést,](rzamdplanupgrade.htm) valamint a környezetnek megfelelő előkészületeket:

- v Nem particionált szerverek esetén olvassa el a [Felkészülés a hardvertartozék cseréjére](rzamdfeatureupgradeprep.htm) című témakört.
- Particionált szerverek esetén olvassa el a [Felkészülés a hardvertartozék cseréjére particionált szerver](rzamdfeatureupgradepreplpar.htm) [esetén](rzamdfeatureupgradepreplpar.htm) című témakört.

#### **Telepítse a hardvertartozékot**

Bármely egyedülálló bővítési megrendelés esetében egyes hardvertartozékokat lehet, hogy a szervizképviselőnek kell telepítenie; másokat Ön saját felelősségére is telepíthet. Ezt előre beszélje meg az IBM szervizképviselőjével, hogy tisztában legyen vele, melyek az Ön feladatai, és melyek a szervizképviselő feladatai. Ha ezt a hardvertartozékot Önnek kell telepítenie, akkor kövesse a tartozékhoz kapott utasításokat vagy az iSeries tartozékok telepítése című kiadványban szereplő eljárásokat.

#### **Következő lépés**

A hardvertartozék telepítésének befejezése után el kell végezni a környezetnek megfelelő erőforrás kezelési eljárásokat:

- v Nem particionált szerverek esetén olvassa el az [Erőforrás kezelés végrehajtása](rzamdresourcemgmt.htm) című témakört.
- v Particionált szerverek esetén olvassa el az [Erőforrás kezelés végrehajtása particionált szerver esetén](rzamdresourcemgmtlpar.htm) című témakört.

## **Erőforrás kezelés elvégzése particionált szerver esetén**

Előfordulhat, hogy a hardvertartozék cseréjének elvégzése után el kell végeznie a következő feladatokat:

- Szükség szerint rendelje hozzá az erőforrásokat a partíciókhoz. Az erőforrások partíciókhoz rendelésével kapcsolatban lásd az Erőforrások dinamikusáthelyezésének végrehajtása című témakört.
- **4** iSeries: Hardvertartozék hozzáadása vagy cseréje particionált szerver esetén

<span id="page-10-0"></span>• Ha módosította a lemezkonfigurációt, végezzen lemezegység kezelése, melynek során először biztosítsa a szerveren lévő lemezek védelmét, majd konfigurálja a lemezeket. Ehhez használhatja a Lemezegységek kezelése lehetőséget a Kijelölt szervizeszközök képernyőn. A részleteket lásd a 19. fejezetben. ″Lemezek és lemezvédelem konfigurálási eljárásai″, a Rendszermentés

### és visszaállítás című kiadványban. **Megjegyzés:** A lemezkonfigurálás elvégzése után bármelyik nem használt lemezegységet eltávolíthatja a konfigurációból a kijelölt szervizeszközök (DST) segítségével. További információkért olvassa el a ″Lemezegység eltávolítása háttértárból″ című részt a 20. fejezetben. ″Háttértárak kezelése″ a

Rendszermentés és visszaállítás című kiadványban. A konfigurációból eltávolított lemezegységeket fizikailag is el kell távolítani, hogy azok az IPL-kor ne kerülhessenek vissza a konfigurációba.

- v Szükség szerint frissítse a munkaállomásokat, a kommunikációs eszközöket, a cserélhető adathordozókat, a LAN-t, a WAN-t és az Integrált xSeries szerver (IXS) hardver erőforrásainak nevét. A hardver erőforrások nevének módosításával kapcsolatban olvassa el a [Hardver erőforrások nevének](rzamdwrkhdwprd.htm) [kijavítása](rzamdwrkhdwprd.htm) című témakört.
- Ha módosította a konzoltípust, akkor végezze el [A particionált szerver felkészítése az éles üzemeltetésre](rzamdproductionlpar.htm) című témakörben ismertetett IPL- és erőforrás kezelési feladatokat.
- v Ha olyan módosításokat végzett, amelyek engedélyezik a fürtöket vagy a független lemeztárakat, akkor használja a Fürtök konfigurálása és a Független lemezegységek konfigurálása témakörök információit.

Gratulálunk! Elvégezte a hardvertartozék cseréjét. Most visszatérhet az [egyéni bővítési feladatlistához](rzamdintwelcome.htm) vagy a [bővítési feladatok teljes listájához.](rzamdcompleteupgrade.htm)

## **Hardver erőforrások nevének kijavítása**

Bővítés vagy áttérés után lehetnek olyan hardver erőforrások, amelyek most nem azon a helyen találhatók, mint amikor még a forrásszerveren voltak. Ezen hardver erőforrásnevek kijavításához végezze el a következő lépéseket:

- 1. Az OS/400 parancssorba írja be a WRKHDWPRD parancsot.
- 2. A Hardvertermékek kezelése képernyőn válassza az 5. lehetőséget (Leíró azonosítók helyének megváltoztatása), és nyomja le az **Enter** billentyűt.
- 3. Olvassa el az Azonosítók helyének módosítása képernyőn megjelenő információkat, és nyomja meg az **Enter** billentyűt.
- 4. Hasonlítsa össze a képernyőn lévő helyazonosító információt a forrásszerver helyazonosítóival. Az azonosító információk akkor egyeznek, ha a képernyőn látható Azonosító oszlop egyezik a forrásszerver ugyanezen oszlopával. Az azonosító információk nem egyeznek, ha a következők bármelyike teljesül:
	- A képernyőn van azonosító információ, de a forrásszerveren ezen a helyen nem volt azonosító információ.
	- A forrásszerver azonosító információi nem egyeznek a képernyő *Azonosító* oszlopában található információkkal.
	- \*NINCS érték jelenik meg a képernyő Azonosító oszlopában, miközben a forrásszerver rendelkezik ilyen információval. **Megjegyzés:** Ha \*NINCS érték jelenik meg az Azonosítóoszlopban egy olyan vezérlőeszköz

esetében, amely bővítve volt, akkor válassza a2. lehetőséget (Módosítás). Majd a megjelenő listából válassza ki a helyes azonosítót. Ha problémába ütközik, hívja a szolgáltatót.

- \*HELYTELEN vagy \*ÉRVÉNYTELEN érték jelenik meg az Azonosító oszlopban. Ez azt jelenti, hogy a hardver erőforrás típusa és modellje nem egyezik meg a konfigurációs leírásban szereplő típussal és modellel, ami pillanatnyilag ahhoz az erőforráshoz tartozik. A szerver nem tudja Varied On állapotba hozni a konfigurációs leírást.
- \*HELYTELEN ahol a fizikai hely szintén '\*\*'. Ez olyan vezérlőt vagy eszközleírást jelent, amelynek már nincs érvényes erőforrása a szerveren.

5. Ha vannak olyan helyek, ahol a szerver azonosítóinformációja nem egyezik meg a (fizikai) azonosítóval, akkor a Leíró azonosító helyének módosítása képernyőn írjon be 2-t az Opt oszlopban minden olyan helyhez, amelynek azonosítóját módosítani kell. Nyomja le az **Enter** billentyűt. Megjelenik a Leíró azonosító módosítása képernyő.

**Megjegyzés:** Egyszerre több elemet is kijelölhet, de ha a képernyő alján megjelenik a Többi... felirat, akkor ne nyomja le az **Enter** billentyűt. Ehelyett lapozzon lefelé, és jelölje ki a többi azonosítót is.

- 6. A szóba jöhető helyazonosítók listája jelenik meg. Annak az azonosító névnek a kiválasztásához (a képernyőn), amely megegyezik a forrásszerveren lévő azonosítóval, írjon be 1-et az Opt oszlopba minden olyan helyhez, amelyet módosítani szeretne, majd nyomja le az **Enter** billentyűt. **Megjegyzés:** Ha nem találja azt az azonosítót (a kijelzőn), amely megegyezik a forrásszerveren lévő azonosítóval, akkor lépjen kapcsolatba a szervizképviselővel.
- 7. Ha egynél több azonosító megváltoztatását jelölte ki, akkor megjelenik a Leíró azonosítók módosítása képernyő a következő azonosítóval. A képernyő alján megjelenő üzenet jelzi, hogy az előző változtatás sikeresen megtörtént.
- 8. Az összes, változtatásra szoruló azonosító esetében ismételje meg az előző három lépést.
- 9. Miután megváltoztatta az utolsóazonosítót is, a Change Description Label Locations képernyő jelenik meg a frissített információval. A képernyő alján megjelenő üzenet jelzi, hogy az utolsó változtatás sikeresen megtörtént. Ha a képernyő alján More... felirat jelenik meg, görgesse előre a képernyőt a további információk megtekintéséhez.
- 10. Nyomja meg az F17 billentyűt a Leíró azonosító módosítása képernyőn a rekordokra vonatkozó új információk kinyomtatásának kéréséhez. **Megjegyzés:** A nyomtatási feladat a munkaállomás alapértelmezett kimeneti sorába kerül. Ezt kinyomtathatja később, amikor elindítja a nyomtató eszközöket és a nyomtató írókat.
- 11. Ellenőrizze, hogy az azonosítók a kinyomtatott listán megegyeznek-e a forrásszerver Azonosító oszlopában találhatóazonosítókkal. Ha hibát talál, menjen vissza az 5. (Lásd: 6) lépéshez, és ismételje meg a lépéseket.

**Figyelem:** Problémaelemzés céljából ne cserélgesse a kártyákat. A kártyák és eszközök sorozatszáma szorosan hozzátartozik a rendszer konfigurációjához.

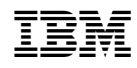

Nyomtatva Dániában